# **InduSoft драйверы**

Коммуникационные драйверы для *InduSoft* обеспечивают связь между Dream Report и сервером *InduSoft*.

Первое, что нужно сделать для настройки драйвера *InduSoft*, открыть **"Мастер настройки коммуникационных драйверов"** в Студии Dream Report – все драйверы будут показаны в папке *"InduSoft"*:

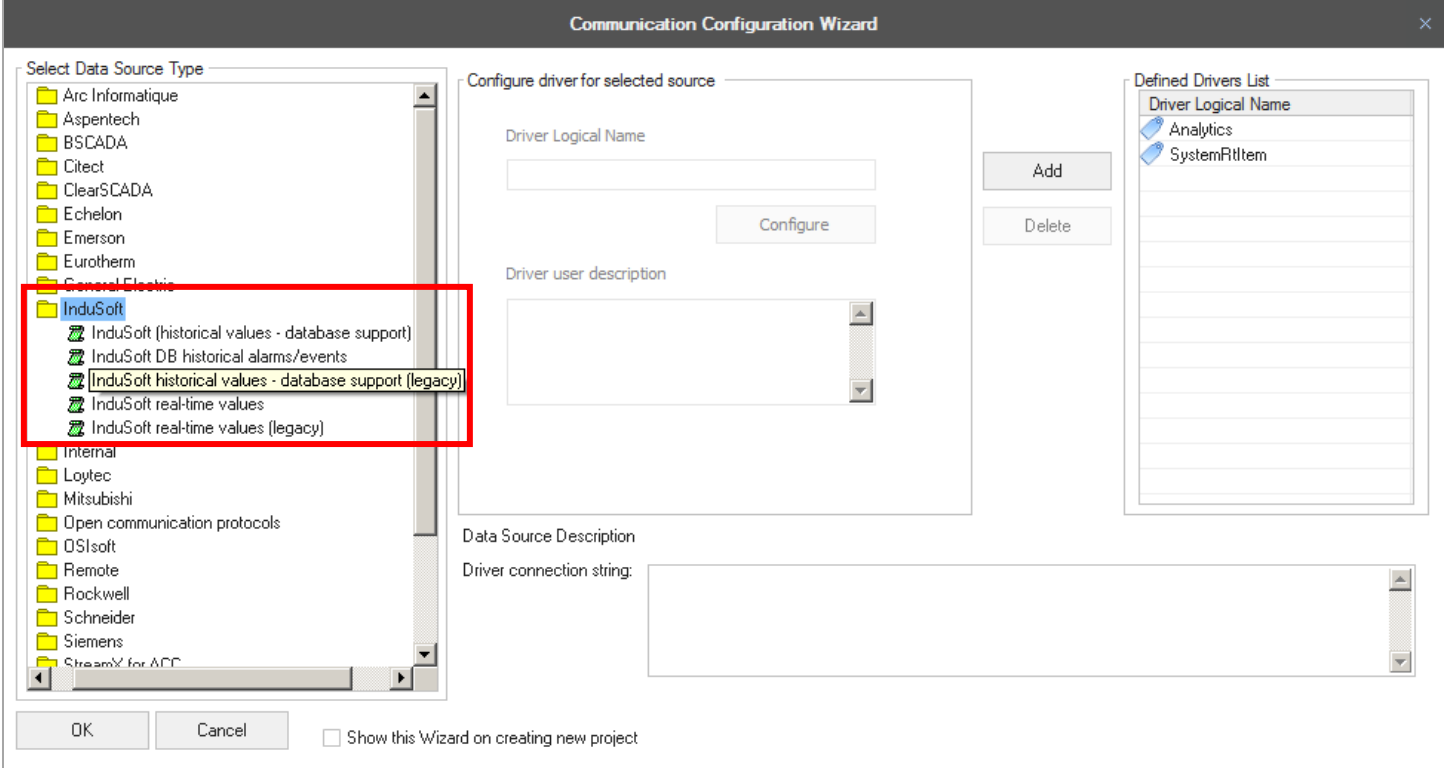

Пользователь может выбрать необходимый ему для проекта драйвер, задать ему логическое имя и нажать на кнопку *"Настроить"*.

После окончания процедуры настройки нужно нажать на кнопку "Добавить", добавить его в список драйверов, нажать на кнопку "*OK"*, чтобы сохранить конфигурацию и закрыть мастер настройки коммуникационных драйверов.

\*Примечание – Драйверы drivers используются для работы с InduSoft версией старше чем 8.1.2.

#### **InduSoft Real-Time Values драйвер:**

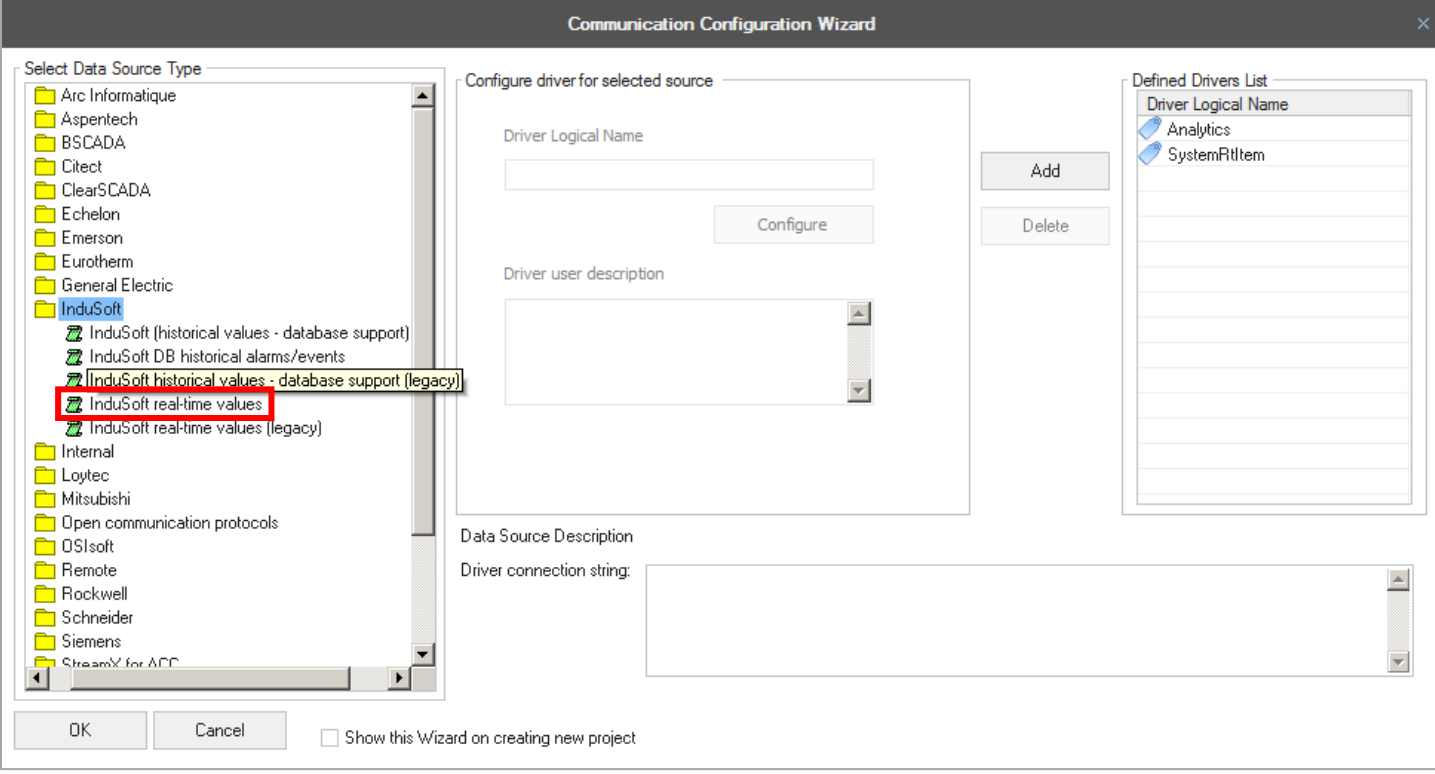

Когда пользователь нажимает на кнопку *"Настроить"*, откроется следующее окно:

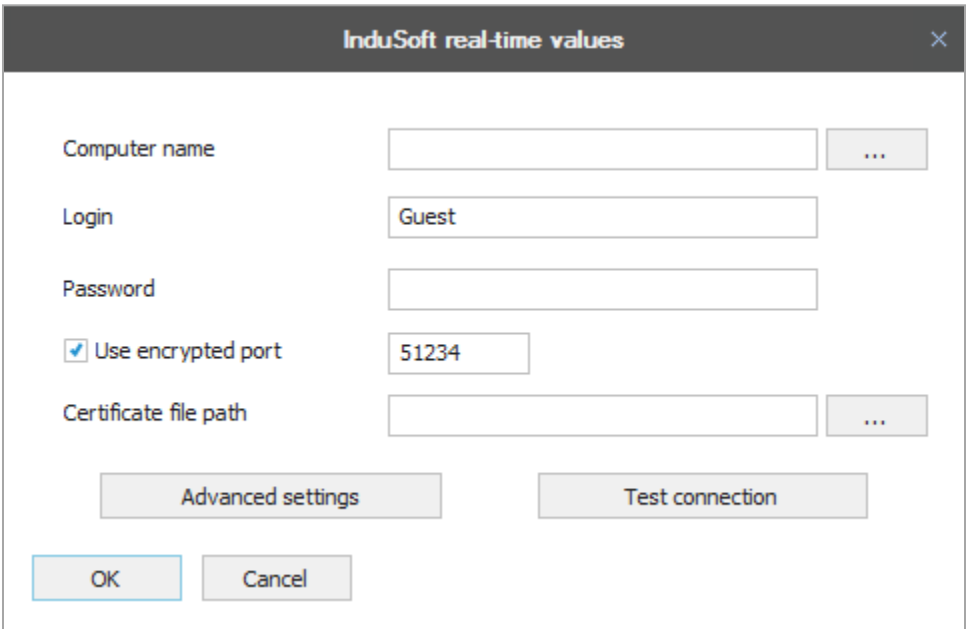

Computer name – нужно ввести IP адрес или имя в сети компьютера, где находится сервер InduSoft, нажать на кнопку **[…]**, чтобы сделать обзор компьютеров в сети, или оставить это поле пустым, если подключение локальное.

Login and Password – Если сервер использует авторизацию пользователей, необходимо ввести логин и пароль, которые требуются для доступа к данным.

Use encrypted port – По умолчанию эта опция выбрана и значение порта по умолчанию. Пользователь может изменить порт, если это значение отличается от настроек InduSoft. Необходимо отменить выбор этой опции, если в InduSoft эти настройки также не выбраны.

Certificate file path – Если это необходимо и такие настройки есть в InduSoft, то нужно нажать на кнопку **[…]**, чтобы настроиться на файл сертификата, который используется для подключения. По умолчанию, опция InduSoft "Auto Trust" является включённой, в этом случае никаких сертификатов не требуется.

Test connection – Нажатие на эту кнопку позволит проверить соединение с сервером с текущими настройками. По результатам этого теста пользователь увидит сообщение об успехе или об ошибке.

#### Дополнительные настройки:

Имеются несколько дополнительных настроек, которые нужны для создания соединения на удалённом компьютере с настройками, которые заданы не по умолчанию.

Для этого нужно нажать мышкой на кнопку Дополнительные настройки, откроется следующее окно:

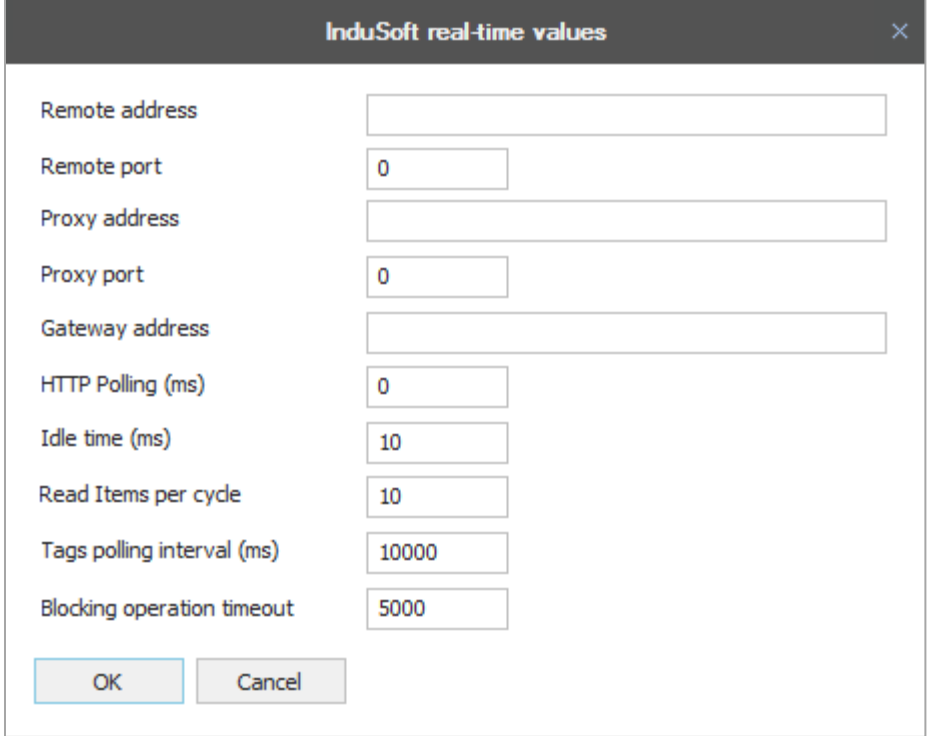

Remote address – IP адрес или имя компьютера сервера, где работает Indusoft.

Remote port – Незащищённый порт для соединения.

Proxy address – IP адрес и имя компьютера прокси-сервера.

Proxy port – порт прокси-сервера, который прослушивает сервер.

Gateway address – IP адреса или имя компьютера шлюза.

HTTP Polling – время опроса в миллисекундах.

Опции для получения данных:

Idle time – время в миллисекундах

Read Items pet cycle – количество тэгов для чтения в одном цикле.

Tag polling interval – время между запросами на запрос.

Blocking operation timeout – таймаут между операциями блокировки.

Далее, нажать на *"OK"* и сохранить настройки.

#### **InduSoft Historical Values – Database Support драйвер:**

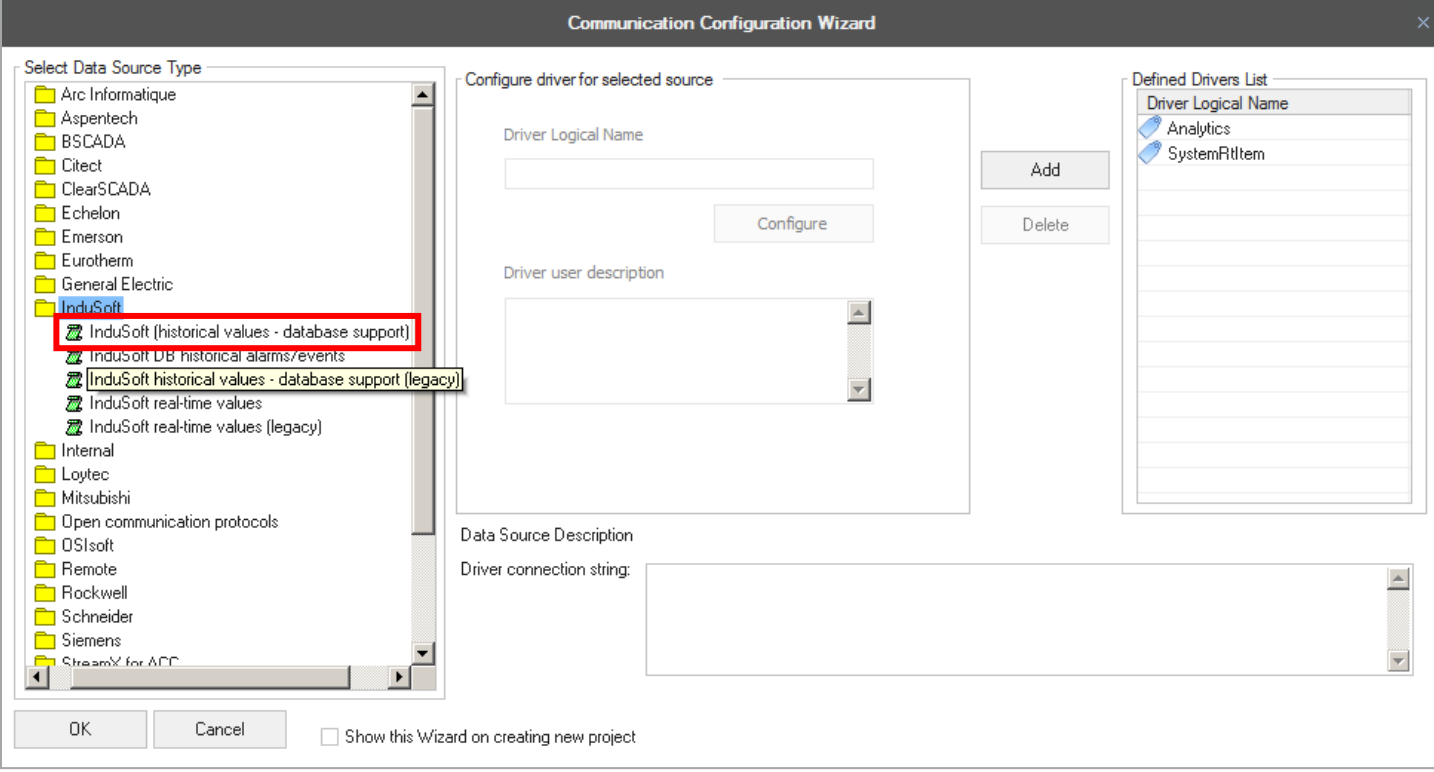

Когда пользователь нажимает на кнопку *"Настроить"*, откроется следующее окно:

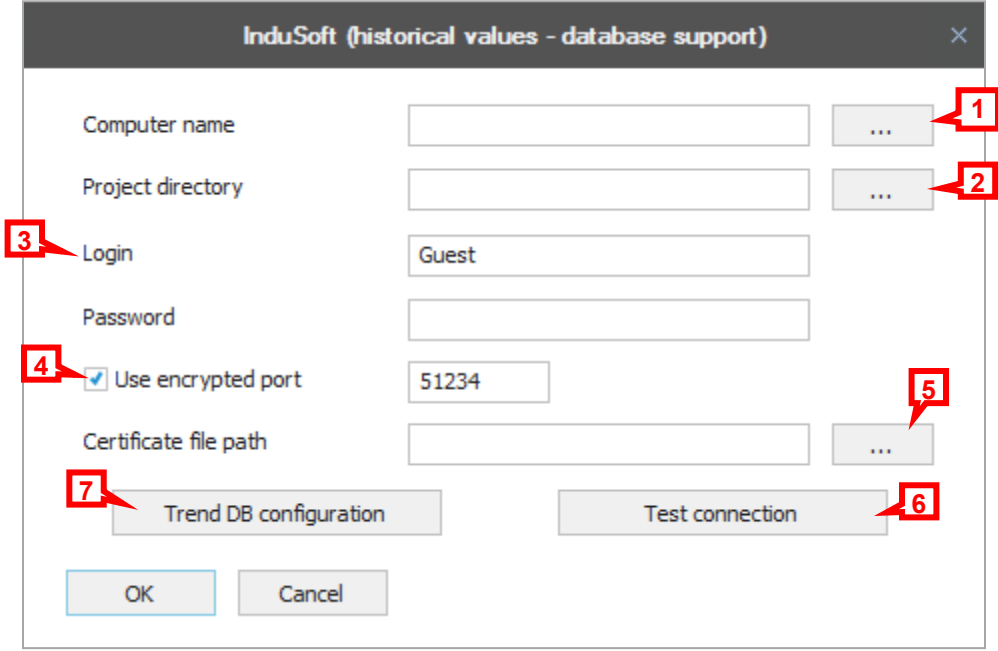

1. Computer name – нужно ввести IP адрес или имя в сети компьютера, где находится сервер InduSoft, нажать на кнопку **[…]**, чтобы сделать обзор компьютеров в сети, или оставить это поле пустым, если подключение локальное.

2. Project directory – Для настройки пути проекта InduSoft нужно нажать на кнопку **[…]**.

3. Login and Password - Если сервер использует авторизацию пользователей, необходимо ввести логин и пароль, которые требуются для доступа к данным.

4. Use encrypted port – По умолчанию эта опция выбрана и значение порта по умолчанию. Пользователь может изменить порт, если это значение отличается от настроек InduSoft. Необходимо отменить выбор этой опции, если в InduSoft эти настройки также не выбраны.

5. Certificate file path – Если это необходимо и такие настройки есть в Indusoft, то нужно нажать на кнопку **[…]**, чтобы настроиться на файл сертификата, который используется для подключения. По умолчанию, опция Indusoft "Auto Trust" является включённой, в этом случае никаких сертификатов не требуется.

6. Test connection – Нажатие на эту кнопку позволит проверить соединение с сервером с текущими настройками. По результатам этого теста пользователь увидит сообщение об успехе или об ошибке.

### 7. Настройка Trend Database (DB):

После настройки папки проекта, нужно нажать на кнопку *"Trend DB configuration"*, откроется следующее окно:

\*Примечание – Если папка проекта будет некорректной или пропущена, нажатие на эту кнопку приведёт к появлению сообщения об ошибке.

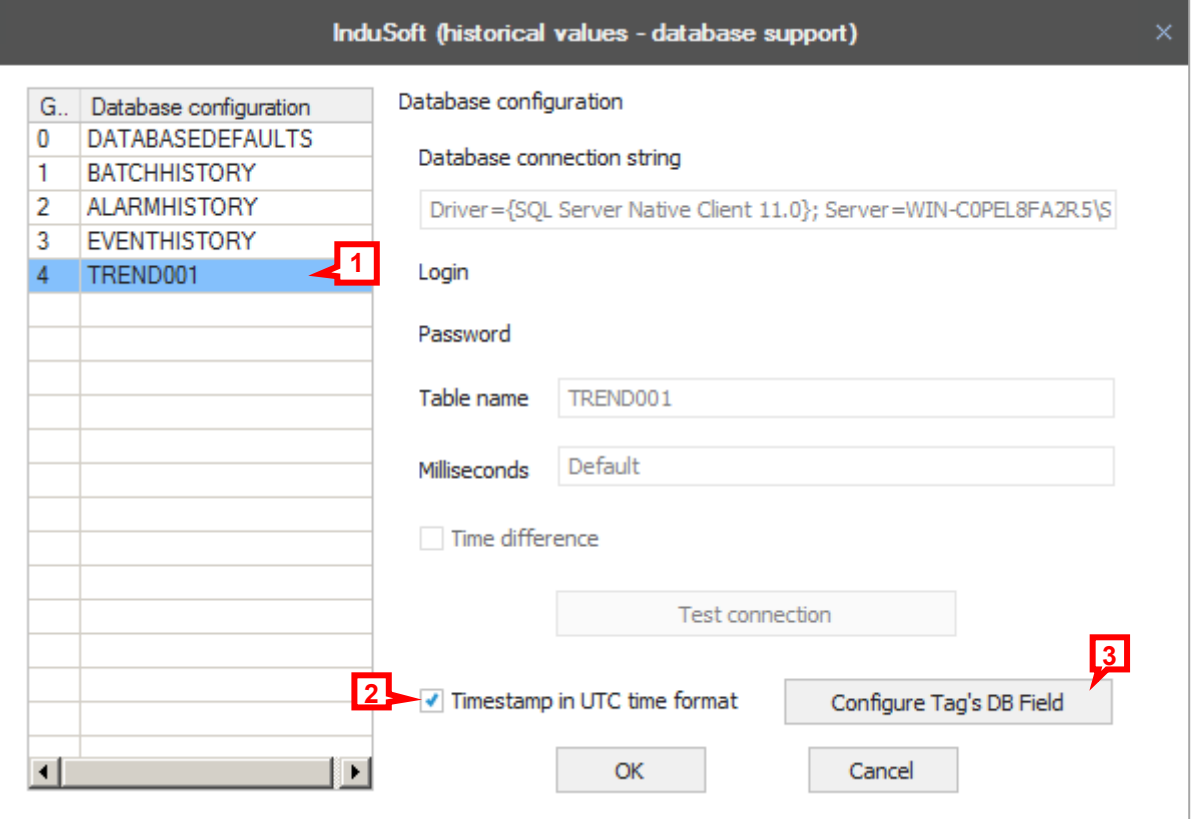

В этом окне представляется вся информация о базе данных с теми настройками, как они были созданы на сервере InduSoft, для этого нужно:

1. Нажать на имя таблицы из списка в левой части окна, чтобы увидеть настройки таблицы в правой стороне.

\*Примечание – если на стороне InduSoft сервера настройки таблицы выбраны по умолчанию, они не могут быть изменены в окне настроек Dream Report.

2. Timestamp in UTC time format – эта опция выбрана по умолчанию. Нужно отменить выбор этой опции, если эти настройки не выбраны на стороне InduSoft.

#### 3. Настройка полей Tag's DB:

Если имена тэгов в таблице базы данных отличаются от имён тэгов в проекте InduSoft project, Dream Report не сможет прочитать их в автоматическом режиме и пользователю нужно будет вести х вручную.

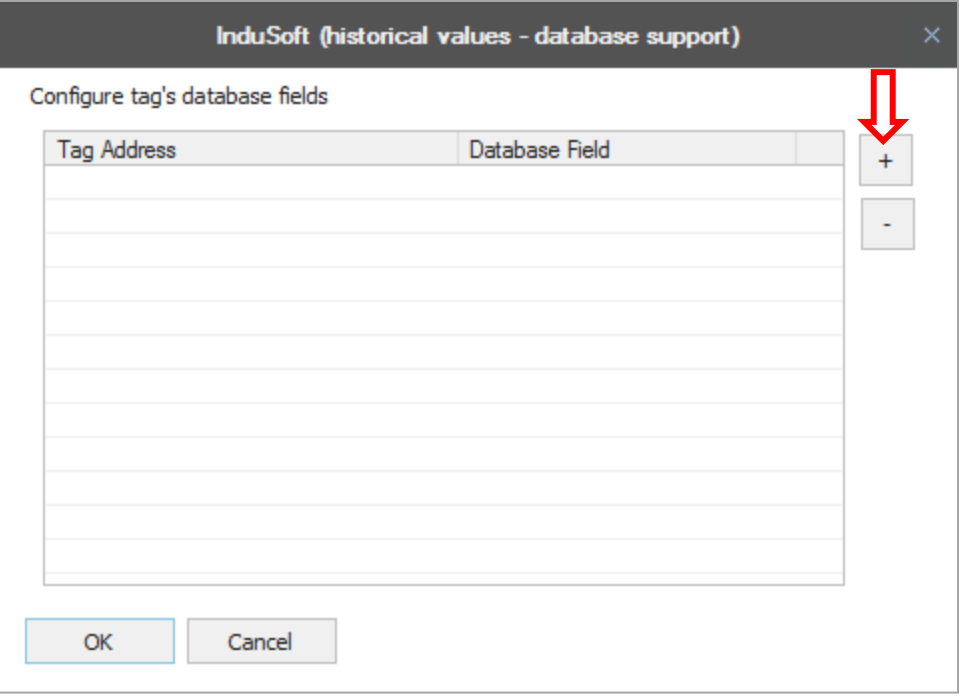

Нужно нажать на кнопку **[+]**, чтобы найти и выбрать тэги, которые соответствуют полям базы данных и тэгам сервера InduSoft:

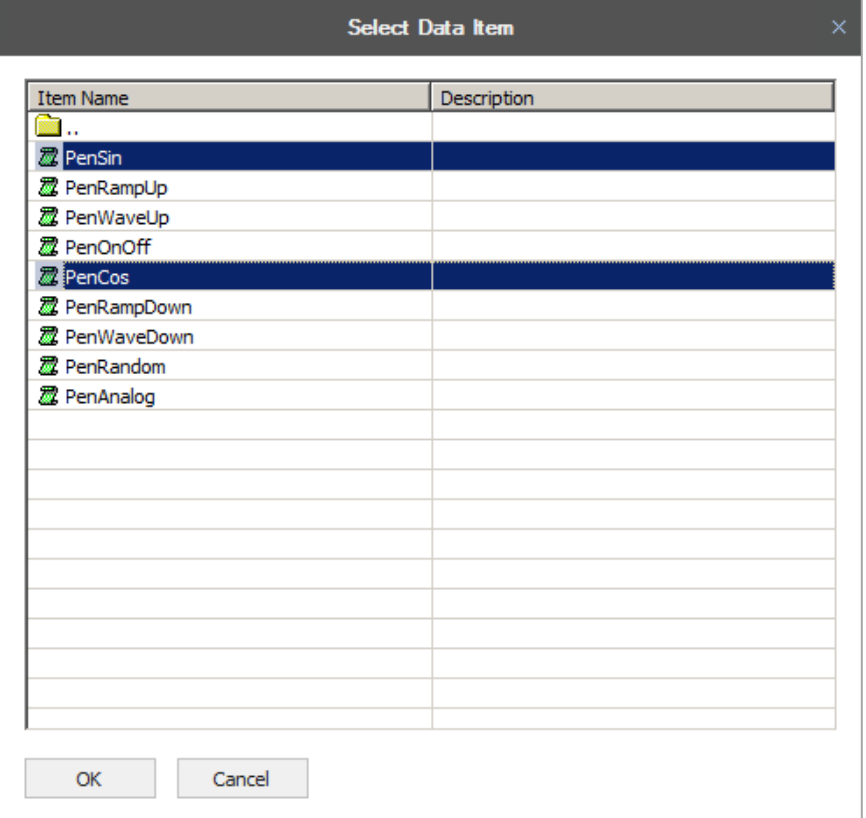

После этого, нужно нажать *"OK"*. Выбранные тэги будут добавлены в список. Можно нажать на пустое поле ввода текста и написать имена тэгов, как они представлены на сервере InduSoft:

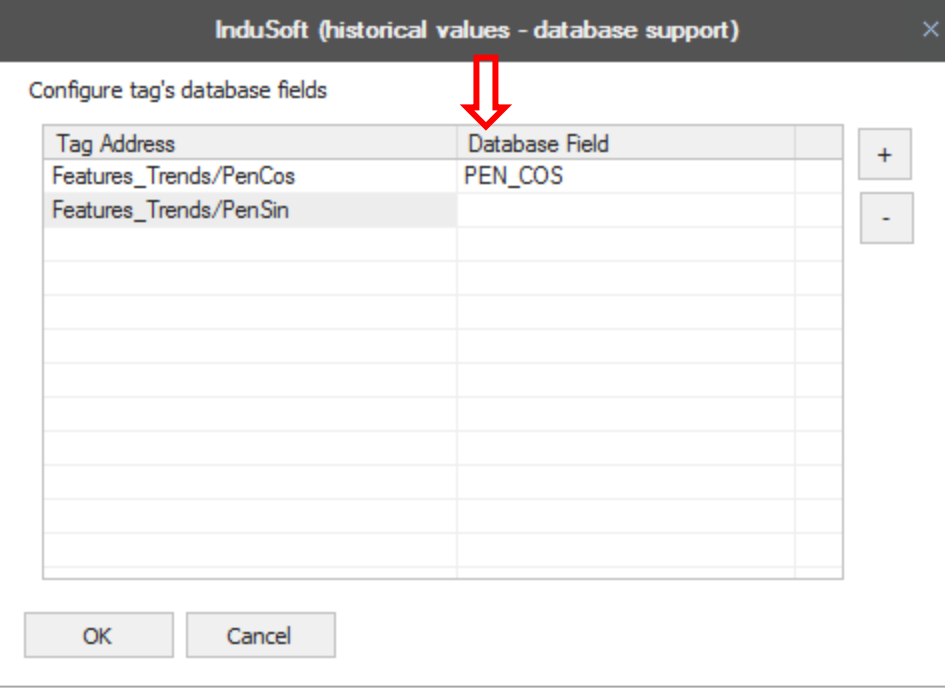

Нажать *"OK"*, чтобы сохранить настройки и выйти.

## **InduSoft DB Historical Alarms/Events драйвер:**

Нажатие на кнопку *"Настроить"* откроет следующее окно.

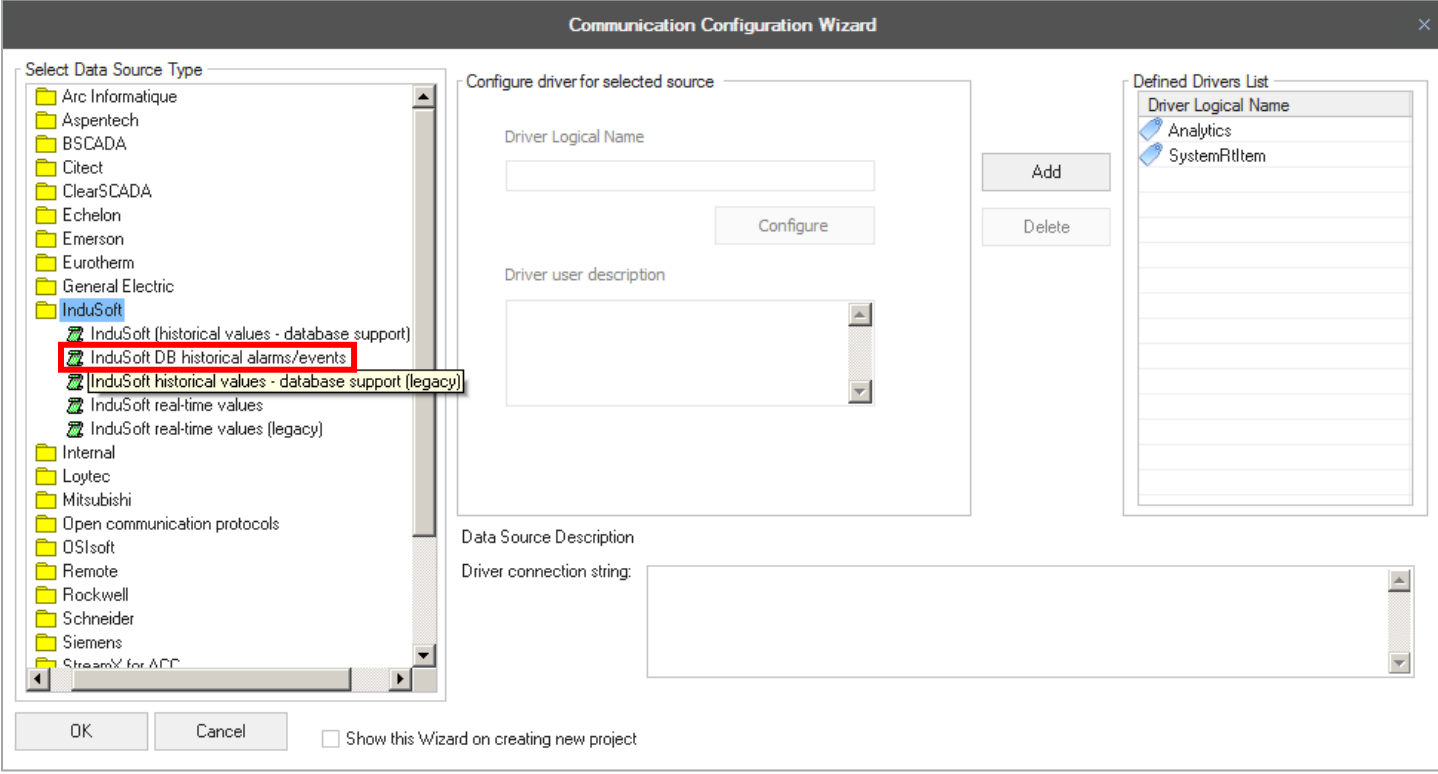

### Имеется 3 типа подключения:

1.база данных MS-Access:

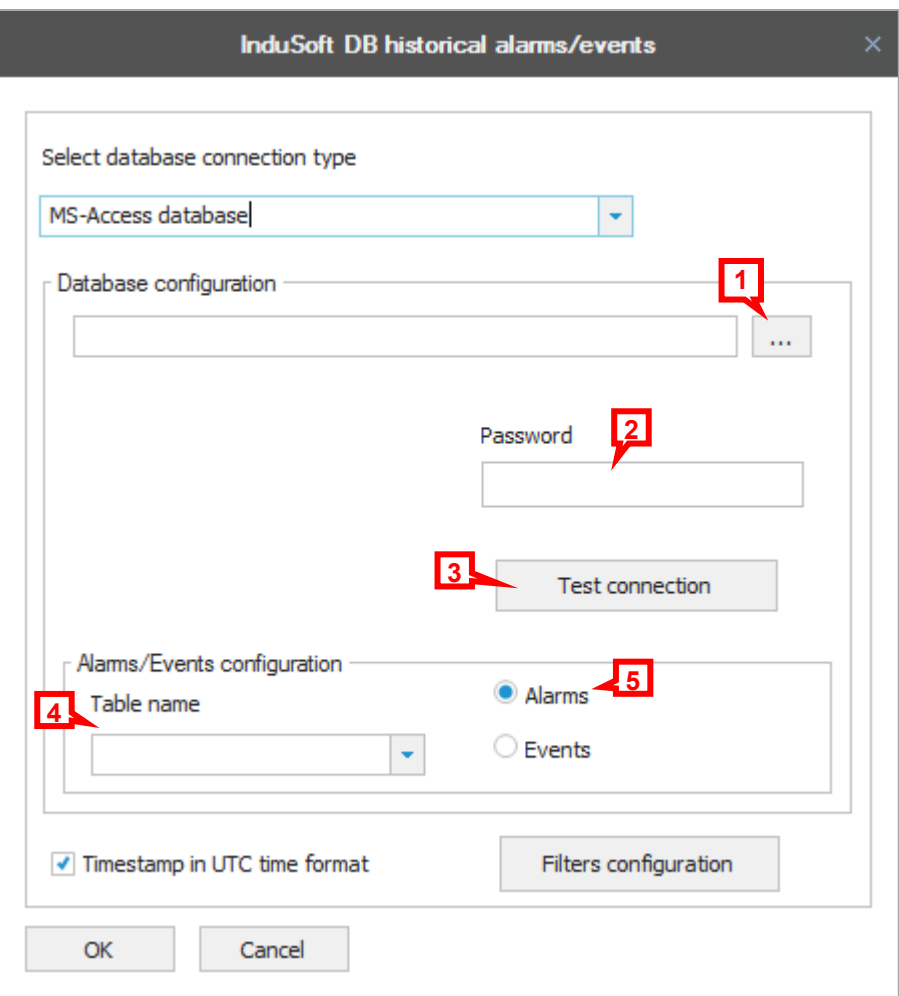

#### Настройка базы данных:

- 1 Нажать на кнопку **[…]**, чтобы найти файлы MS Access на компьютере. (с расширением .mdb)
- 2 Если файл защищён паролем, ввести его в этом поле.
- 3 Нажать на кнопку "Test connection", чтобы проверить подключение Dream Report к этому файлу.
- 4 Выбрать необходимую таблицу из списка.
- 5 Выбрать как пользователь хочет представлять данные: как тревоги или как события.

2. База данных MS-SQL Server:

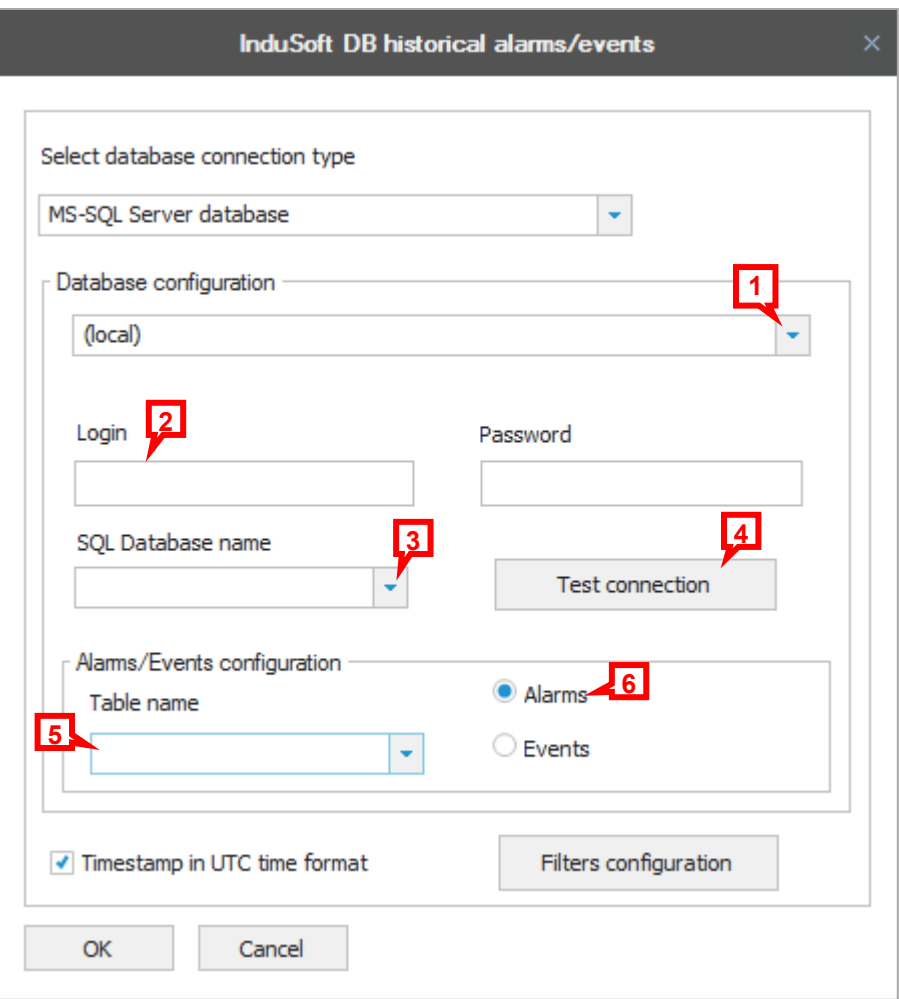

### Настройка базы данных:

1 – Нажать на кнопку выпадающего списка и выбрать сервер SQL на компьютере пользователя. (или ввести данные вручную)

2 –Если требуется логин и пароль, ввести их в этом поле.

- 3 Выбрать нужную базу данных из списка.
- 4 Нажать на кнопку "Test connection", чтобы проверить подключение Dream Report к базе данных.
- 5 Выбрать необходимую таблицу из списка.
- 6 Выбрать как пользователь хочет представлять данные: как тревоги или как события.

3. Соединение с пользовательской базой данных:

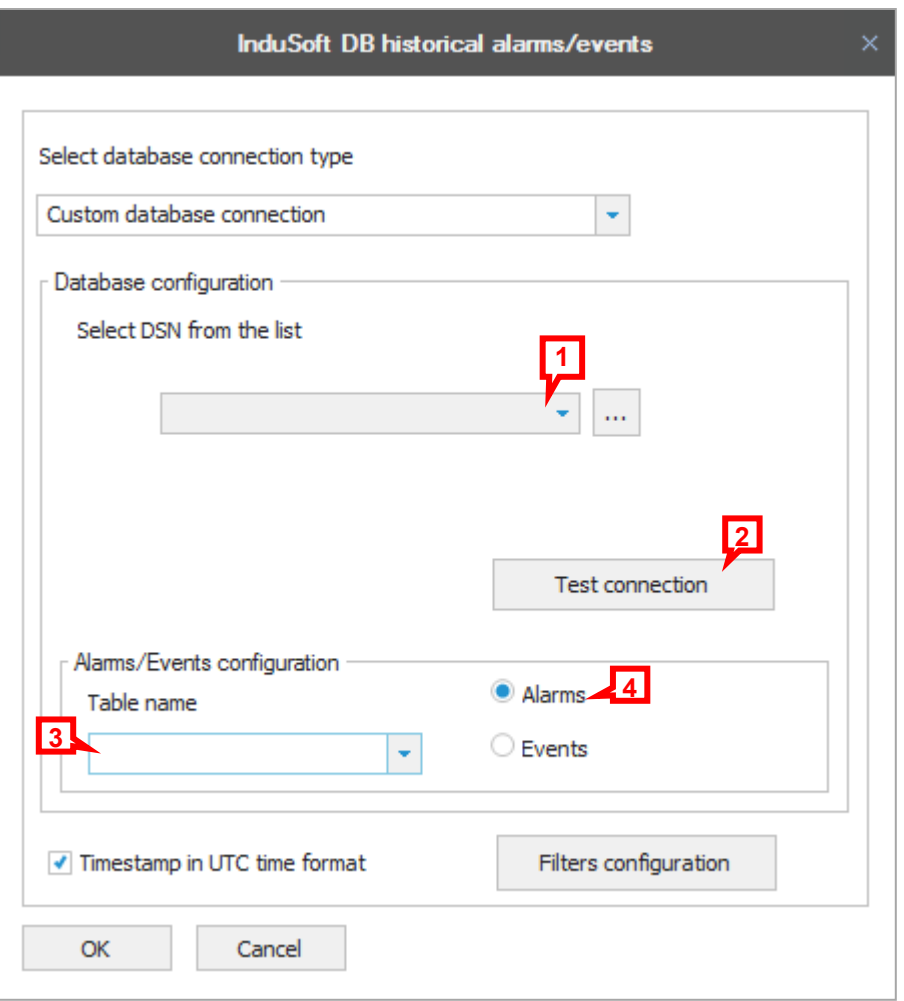

Настройка базы данных:

1 – Нажать на кнопку выпадающего списка и выбрать DNS из заранее созданного списка DSN, или нажать на кнопку […], чтобы открыть Менеджер DSN и добавить новую настройку DSN.

2 – Нажать на кнопку "Test connection", чтобы проверить подключение Dream Report к базе данных.

3 - Выбрать необходимую таблицу из списка.

4 - Выбрать как пользователь хочет представлять данные: как тревоги или как события.

Timestamp in UTC time format – эта опция выбрана по умолчанию. Нужно отменить выбор этой опции, если эти настройки не выбраны на стороне InduSoft.

Нужно нажать на *"Filters configuration"*, если пользователь хочет применить фильтр в этом экземпляре драйвера для выборки тревог и событий. Откроется следующее окно настройки:

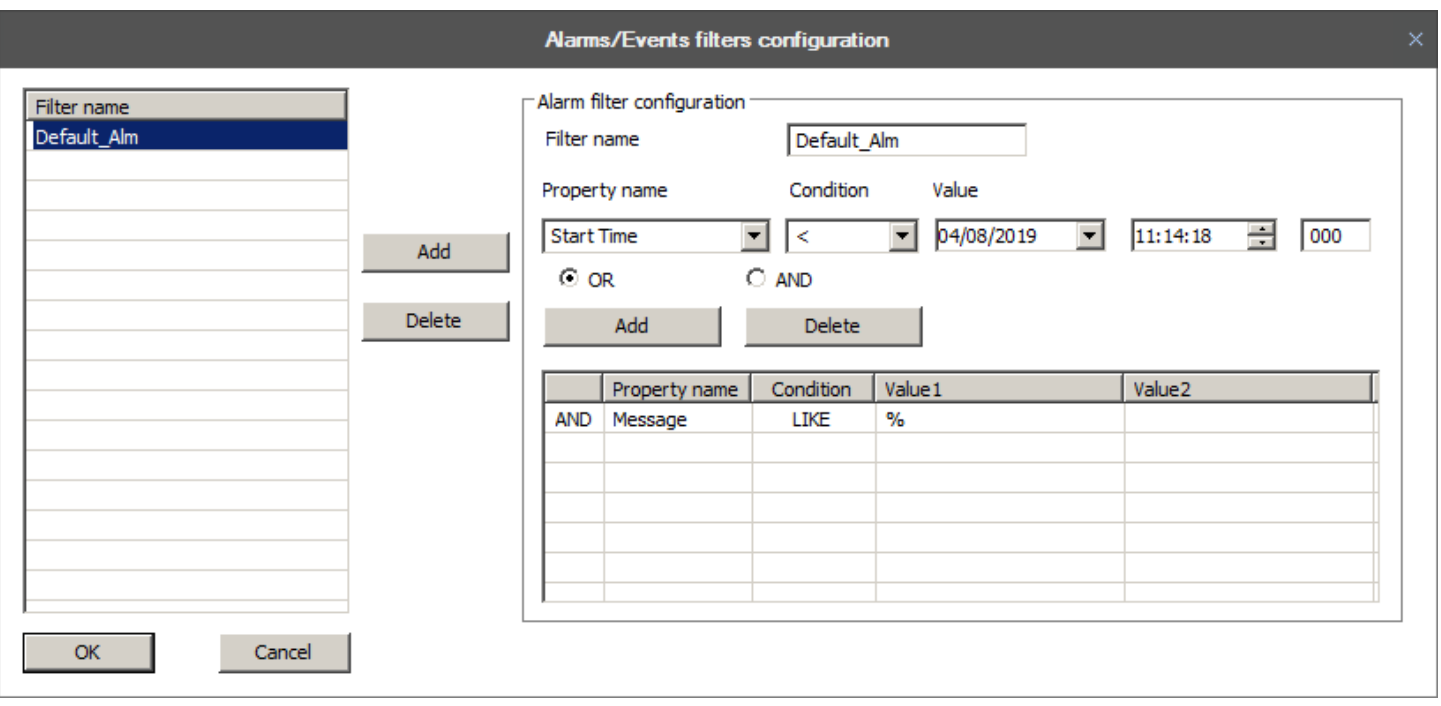

Могут быть заданы фильтры, в каждом из которых можно задать одно или несколько условий. Пользователь может добавить фильтры следующим образом:

- 1. По секцией **Alarm filter Configuration**, ввести новое **Filter Name**, и нажать на кнопку *"Add"*.
- 2. Выбрать **Filter Name** в левой панели и затем добавить **Property** фильтра, задавая любые условия для него.
- 3. Выбрать *"***OR***"* или *"***AND***"* в зависимости от логики фильтра.
- 4. Нажать на кнопку *"Add"* в секции *Filter Configuration*, чтобы добавить условие в фильтр.
- 5. Повторить шаги 1-4 для давления условий в это определение фильтра.

Когда настройка завершена, нужно нажать на *"OK"*, чтобы сохранить фильтры тревог (или событий).

Наконец, нужно нажать снова на *"OK"*, чтобы сохранить настройку драйвера и закрыть окно.